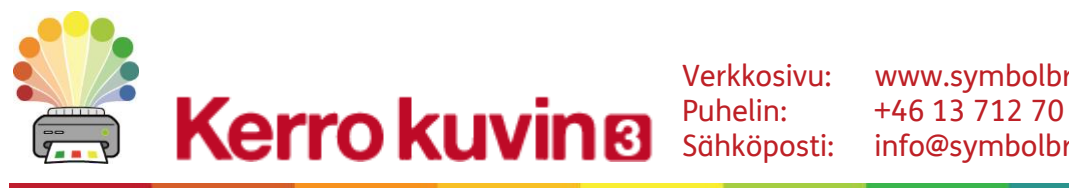

Verkkosivu: www.symbolbruket.se info@symbolbruket.se

# Asennusopas

# Suositellut järjestelmävaatimukset

Vista, Windows 7, Windows 8, Windows 10 Pentium-suoritin (vähintään 800MHz, suositus vähintään 1 Ghz Pentium 4 tai parempi) Vähintään 256 Mb RAM, suositus 512 Mt tai enemmän, sekä äänikortti 1 Gt kovalevytilaa. Vähimmäisresoluutio 1024x768. Tuki laajakuvalle.

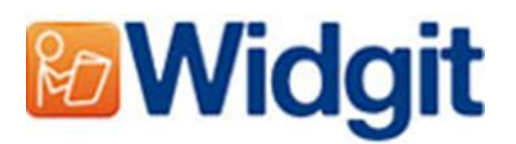

### Ennen asennusta

#### Varmista, että sinulla on järjestelmänvalvojan oikeudet tietokoneelle

Tarvitset järjestelmänvalvojan oikeudet uuden ohjelmiston asentamiseksi. Useimmat kotikäyttäjät ovat oletusarvoisesti oman tietokoneensa järjestelmänvalvojia, mutta esimerkiksi koulun verkossa on mahdollista, että ohjelmiston asentamista on pyydettävä IT-tuelta.

#### Asenna Windows Installer 4.5

Ohjelmiston asennusohjelma vaatii toimiakseen Windows Installer 4.5:n, joka on sisällytetty asennus-CD:lle. Jos koneeltasi puuttuu Windows Installer 4.5., SymWriter 2:n asennusohjelma asentaa sen automaattisesti puolestasi ennen kuin jatkaa normaalisti SymWriter 2:n asennusta.

## Asentaminen

Kirjaudu tietokoneelle järjestelmänvalvojan tunnuksilla ja aseta SymWriter 2 -asennuslevy CDasemaan. Asennuksen pitäisi alkaa automaattisesti. Jos asennus ei ala, navigoi Resurssienhallinnassa CD:n sisältöön ja klikkaa tiedostoa **'Autorun.exe'** kansiossa **'Autorun'**.

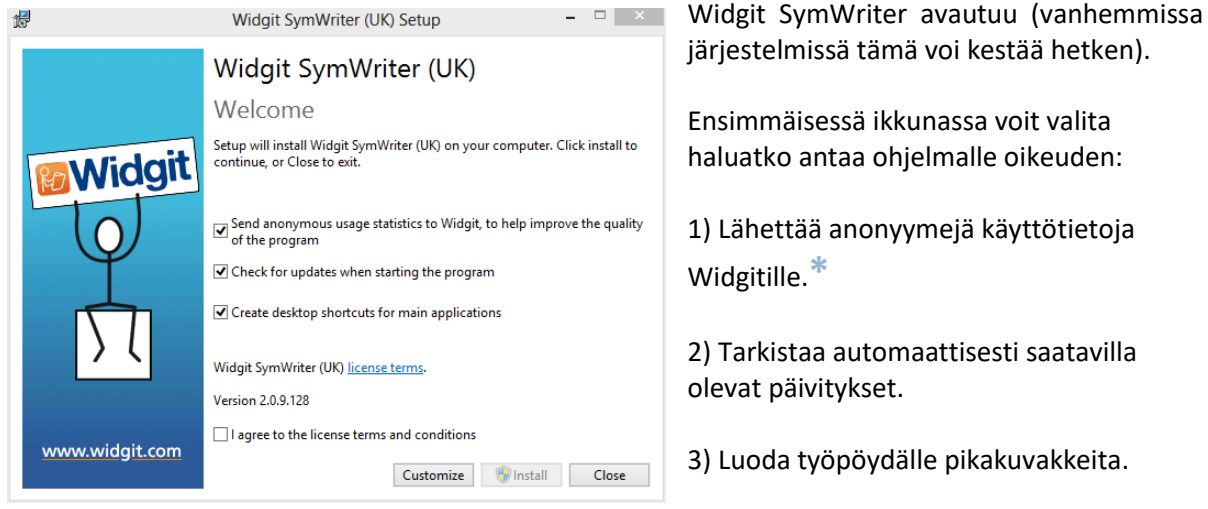

Valittavissa on myös vaihtoehto **'Mukauta'**, joka antaa mahdollisuuden valita, mihin ohjelmatiedostot asennetaan.

Mukautettu asennus tarjoaa esimerkiksi käyttöorganisaation verkon järjestelmänvalvojille mahdollisuuden määrittää asennuksen kohde tarpeen mukaisesti.

Valtaosalle käyttäjistä mukautettu asennus ei ole tarpeen. Tarvittaessa voit ladata Network Installation Guiden, jonka ohjeilla asennuksen laajempikin mukauttaminen onnistuu.

Asennus perutaan, jos klikkaat asennusikkunassa **'Sulje'**-painiketta.

Kun olet vahvistanut hyväksyväsi ehdot, voit klikata **'Asenna'**-painiketta aloittaaksesi asennuksen.

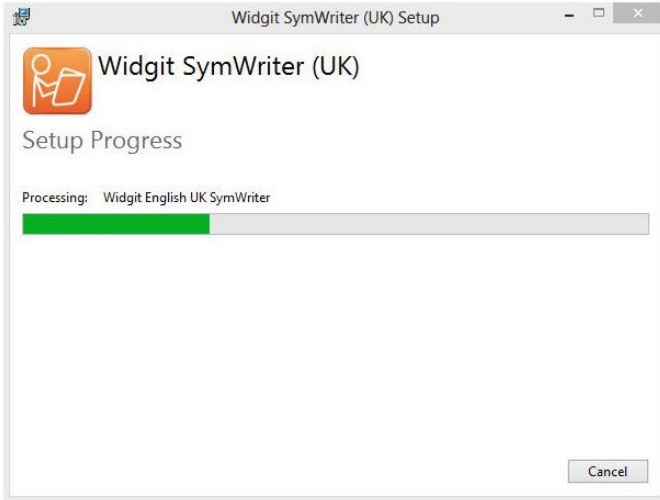

Näytölle tulee näkyviin asennuksen eteneminen.

Asennuksen voi keskeyttää missä tahansa vaiheessa klikkaamalla painiketta **'Peruuta'**.

Ennen asennuksen viimeistelyä Widgit Communicate Suite Activation Wizard voi pyytää syöttämään ohjelman mukana tulleen lisenssiavaimen ohjelman aktivoimiseksi.

Tarvittaessa ohjeistus aktivointiin löytyy **'SymWriter 2:n aktivoiminen'**-pikaoppaasta.

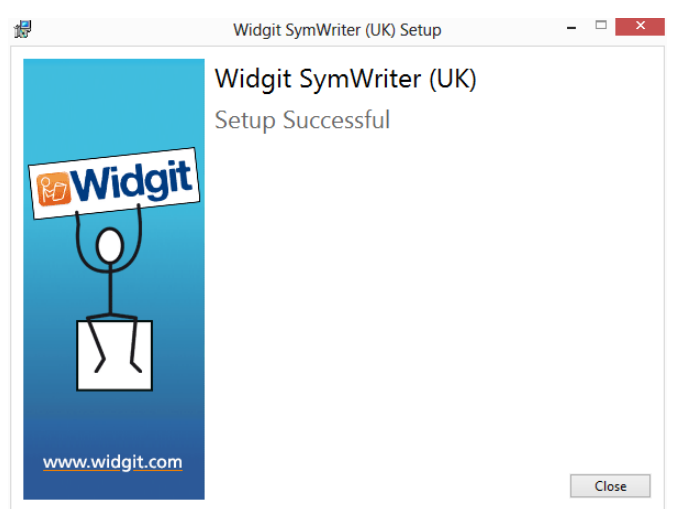

Kun Communicate: SymWriter 2:n asennus on päättynyt, klikkaa painiketta **'Valmis'** poistuaksesi asennusohjelmasta.

\* Anonyymejä käyttötilastoja käytetään ohjelmiston jatkokehityksessä. Vain valikossa tehdyt painallukset tallennetaan. Dokumenttien sisältöä tai muita yksilöllisiä tietoja ei tallenneta. Tiedot eivät ole yhdistettävissä käyttäjään.